# **COMENZAR A UTILIZAR EL SISTEMA DE PRESENTACIONES ELECTRÓNICAS**

Una vez obtenido el Certificado con su Firma Digital ya se encuentra habilitado para realizar presentaciones electrónicas en toda la Provincia de Bs.As.

Con el TOKEN conectado, ingresar a **https://notificaciones.scba.gov.ar** utilizando uno de los siguientes **navegadores:** 

**Internet Explorer C C Google** Chrome

G

En el primer ingreso, deberá definir una contraseña de acceso al sistema. Al ingresar observará en la parte superior el menú principal del sistema.

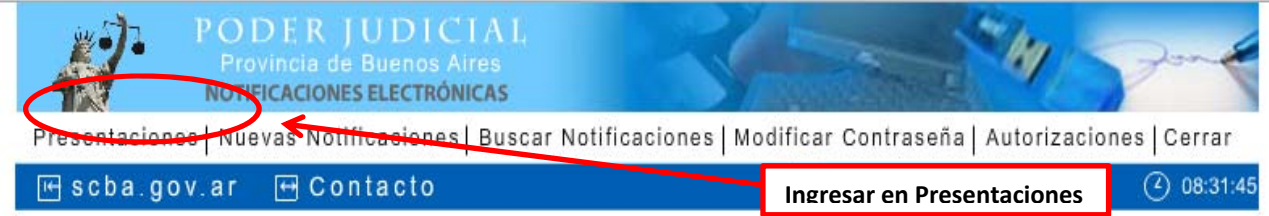

### **Nueva presentación**

La primera presentación que debe realizar es manifestar la adhesión al sistema (en cada causa que desee realizar presentaciones electrónicas), esta presentación es posible realizarla electrónicamente.

### 1-Hacer clic en "Nueva Presentación"

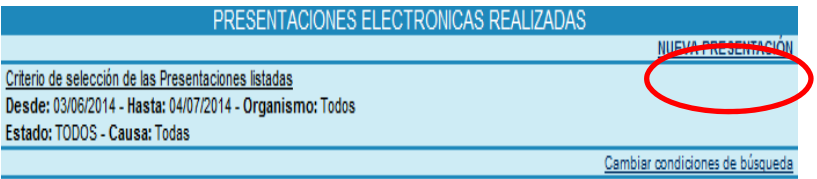

No se encontraron presentaciones que cumplan el criterio de búsqueda ingresado

2-Completar todos los datos:

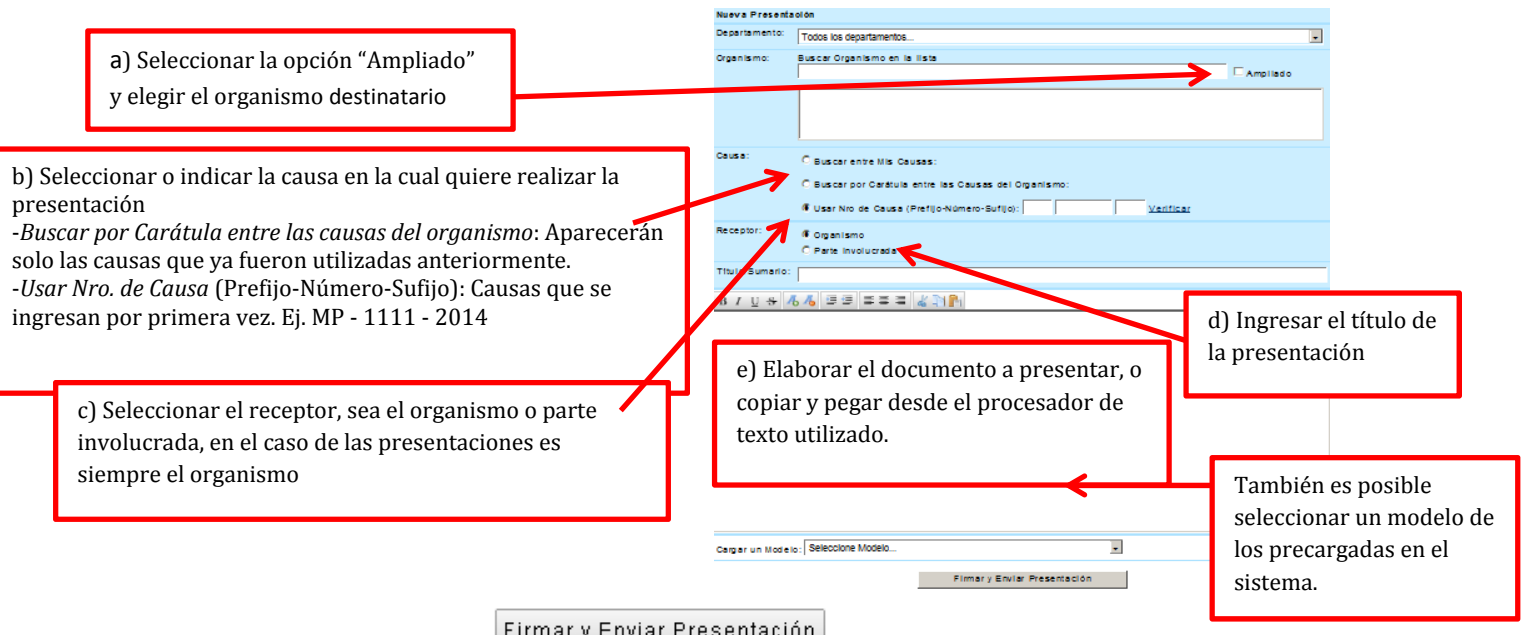

Por Ultimo deberá presionar El sistema le pedirá que ingrese el PIN de su Token

Se visualizará un detalle de la presentación ingresada, resaltando el estado PENDIENTE de la misma.

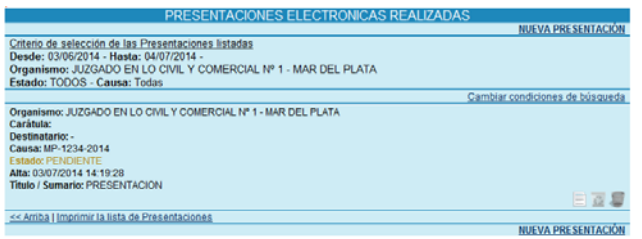

#### **Visualizar presentación**

Seleccionando la causa, se puede observar el texto de la presentación remitida firmada electrónicamente.

# **Ingresando en la opción del menú principal "PRESENTACIONES", podrá observar un listado de todas las presentaciones realizadas y el estado de cada una de ellas.**

Puede ser PENDIENTE, CONFRONTADA, OBSERVADA, DESISTIDA, DILIGENCIADA O RECHAZADA.